## **穀粒判別機 RN-600**

Ver.1.0

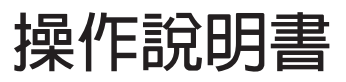

感謝購買「穀粒判別機RN-600」。

本操作說明書將說明「穀粒判別機RN-600」的使用方法。使用前請務必先詳細閱讀本操作 說明書與「印表機 VZ-360操作說明書」,了解本產品特性之後再使用。

#### **有關「認證模式」**

本機器為一由政府檢查用機械研究開發事業開發成功,並經財團法人全國瑞穗食糧檢查協會 認可,用於依農產品檢查法進行檢查時輔助檢查之機器。 由於本機器僅做輔助檢查之用,因此檢查結果僅供參考,敬請見諒。

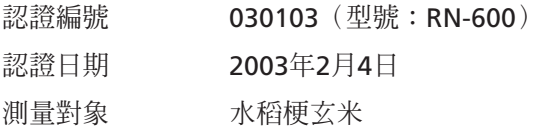

## **穀粒判別機 安全注意事項**

穀粒判別機使用時必須嚴格遵守確保安全注意事項,以避免造成財產損失等意外的發生。此外,本產品由馬 達驅動器與玻璃製成,敬請小心使用,避免受傷或燙傷等意外發生。

**■ 請遵照安全注意事項之規定使用。**

請詳細閱讀操作說明書中記載的注意事項。

**■ 故障時請勿使用。**

發生故障或是運轉不順暢時,請務必與本公司修理服務部門連絡。

#### **■ 警告標誌的意義**

為防操作錯誤以致意外發生,操作說明書及產品上標示有下述的警告標誌,標誌意義如下。

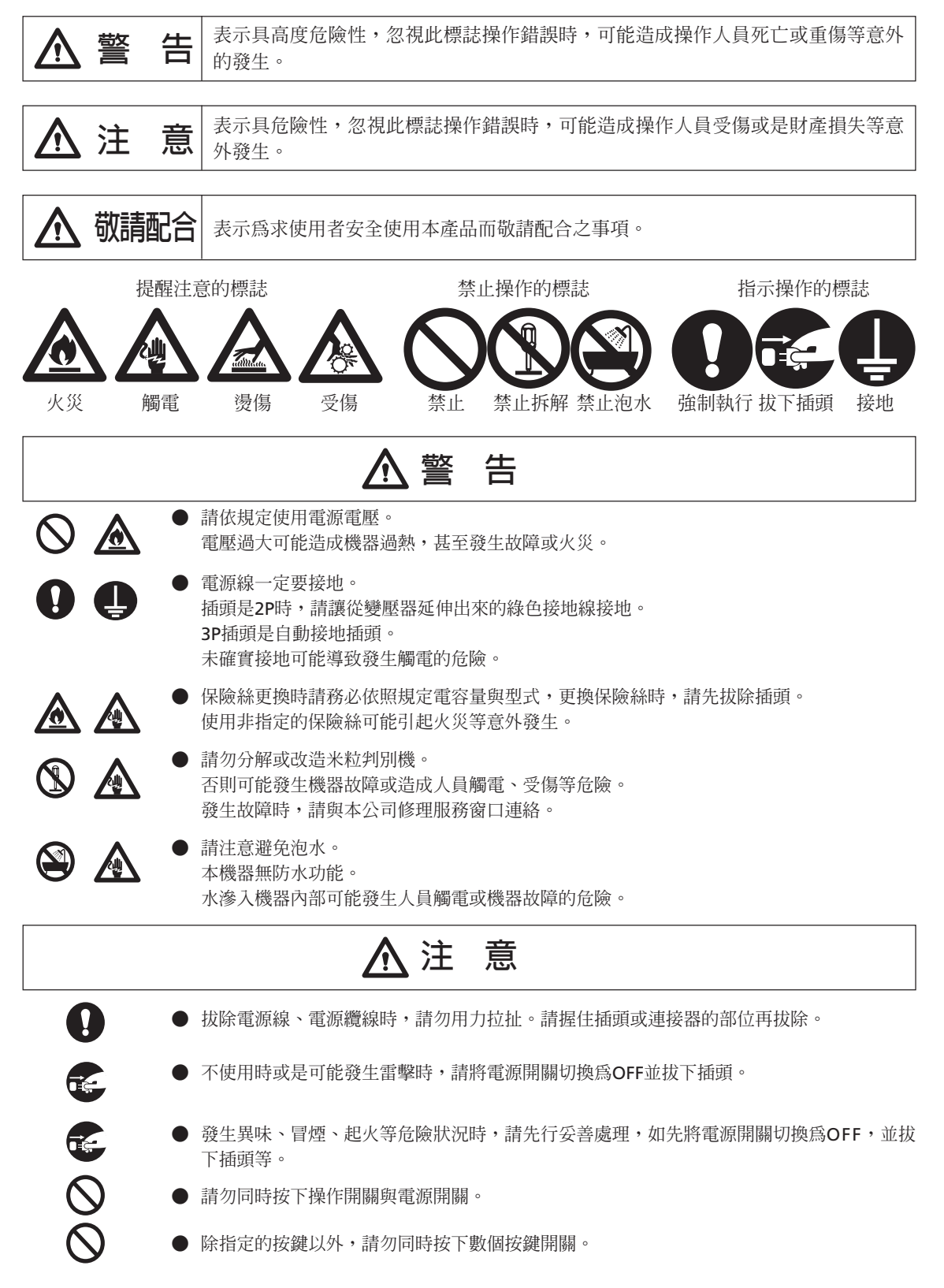

#### $\boxed{\blacksquare}$ 次

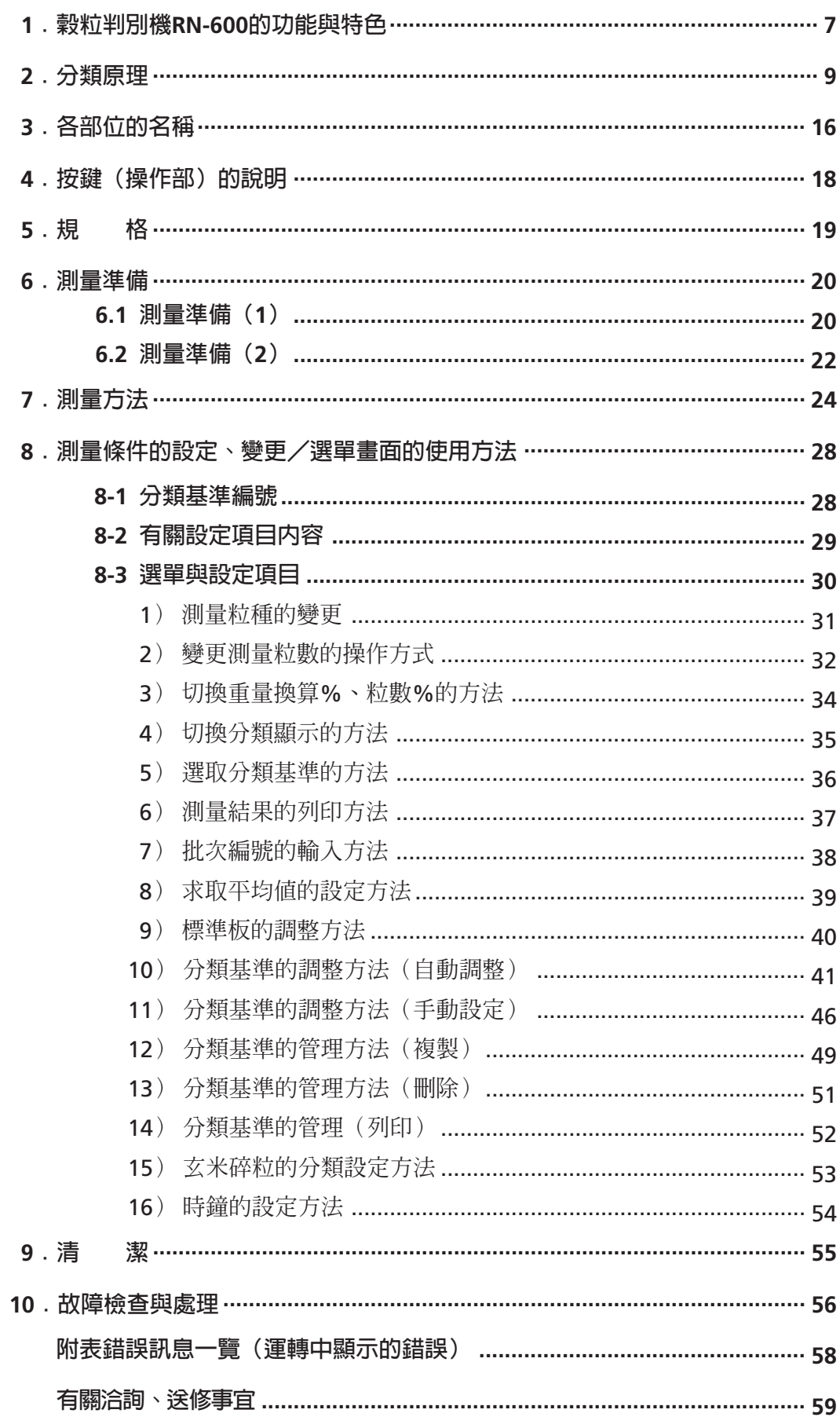

## **1﹒穀粒判別機RN-600的功能與特色**

RN-600的原理是將光線照射在每一粒米粒上, 擷取彩色影像與黑白影像, 從形狀及顏色來對 擷取的影像進行判斷與分析,最後將判斷分析結果予以標示並分類。

本機械可將玄米做21種細項分類,並同時分離出整粒、裂縫粒、未熟粒、被害粒、著色粒、 死米等六類。

至於精米則可分離出(正常米、粉狀質粒、碎粒、被害粒、龜裂粒、異種穀粒等六類)。 RN-600的處理能力可達每1000粒約40秒(依據粒種與條件而有所差異)。

除了可以顯示測量結果的粒數結構比率(%)及質量換算結構比率(%)之外,還可以 使用附帶的印表機保留記錄。您也可搭配使用選購配備的軟體將測量結果列印下來。

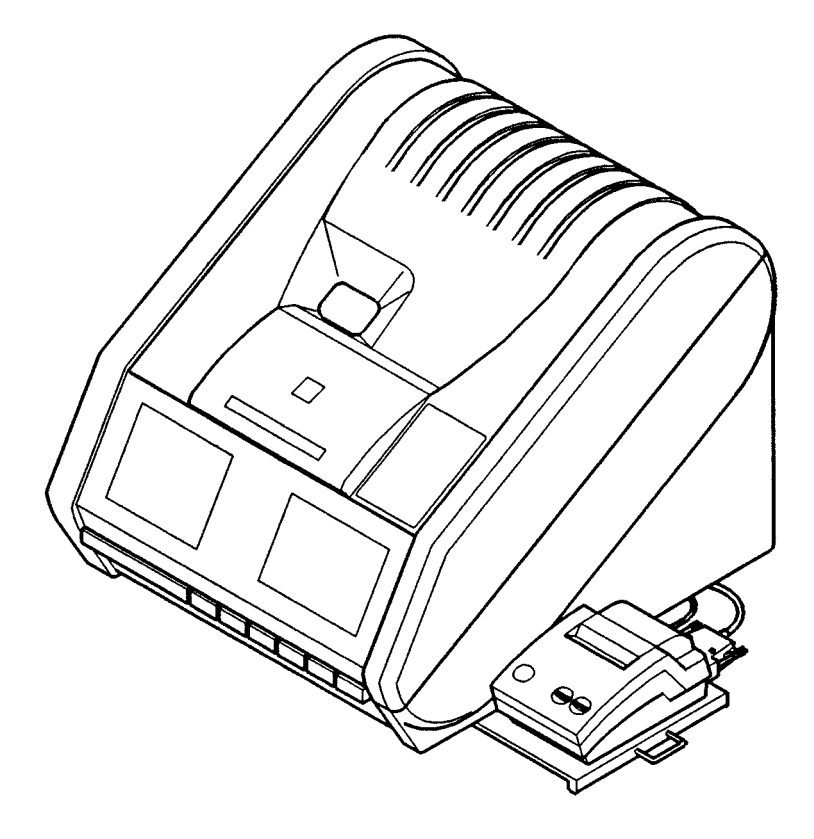

#### **特點**

- q 操作簡單方便,可以確實執行分類、分離作業。
- ② 採用大型的顯示器清楚易見,並以出現對話框的方式引導操作步驟。
- e 可調整分類基準,方便操作者依需求執行粒質管理。
- r 內建標準板,可以常保穩定的分類能力,提供無人為差異的客觀測量數據。
- (5) 使用印表機及選購配備的軟體即可保存品質管理用的資料。
- y 可以顯示、列印2∼5次的測量平均值。
- u 內建記憶體可儲存1000件數據資料,並且可以叫出儲存的資料。(需使用選購配備的軟體。 此軟體預定近期上市)
- i 使用高速序列輸出輸入端子(USB),可以從外接電腦等執行控制,且可將影像資料傳輸到 電腦。

(此選購配備預定近期上市)

**\* 本機器屬光學機器,開啟電源後必須等待5分鐘後才能開始測量。**

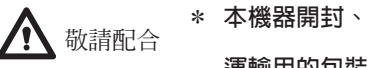

**\* 本機器開封、取下運輸用的包裝後,請安裝在平穩安全的地方。 運輸用的包裝用材請妥善保管,不要丟棄。**

## **2﹒分類原理**

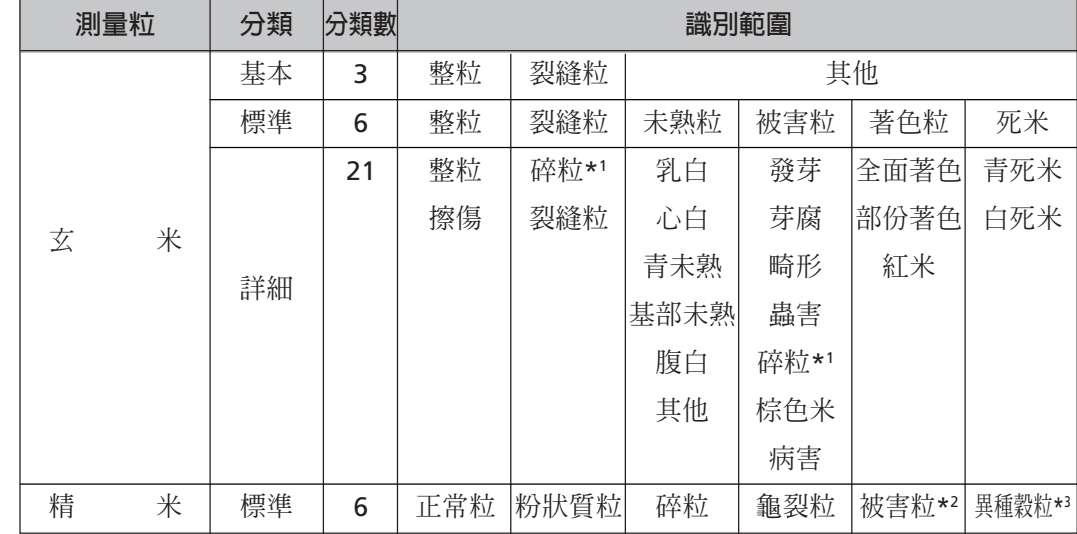

RN-600的分類裝置是使用內建微電腦演算RGB線條感應器的「彩色影像訊號(依顏色與形狀分類)」 及黑白線條感應器的「影像訊號(依光穿透之形狀分類)」,識別範圍如下。

**\*1 :碎粒的處理不論分類數是3種還是6種都可以經由設定變更。**

**\*2:被害粒包含著色粒。**

**\*3 :異種穀粒指的是糯米的精米。**

分類方法是從各粒樣品的顏色資訊與影像資訊演算(判斷值)得出結果,分成比「設定的分類基準值」 (參見下圖)更大或更小二種,反複操作,直到識別出所屬類別。

「分類基準」的設定可以使用①自動, ②手動。

#### **分類原理的說明**

在此以分成A、B、C三個群組時的分類方法舉例說明。 首先,根據要測量的米粒影像資訊及顏色資訊計算出各粒的<判讀值>。<判讀值>每次在分類時都會 再計算一次,因此即使只有一粒,下圖的  $[\mathbbmss{B}1]$ 與  $[\mathbbmss{B}2]$ 的<判讀值>也會有所不同。

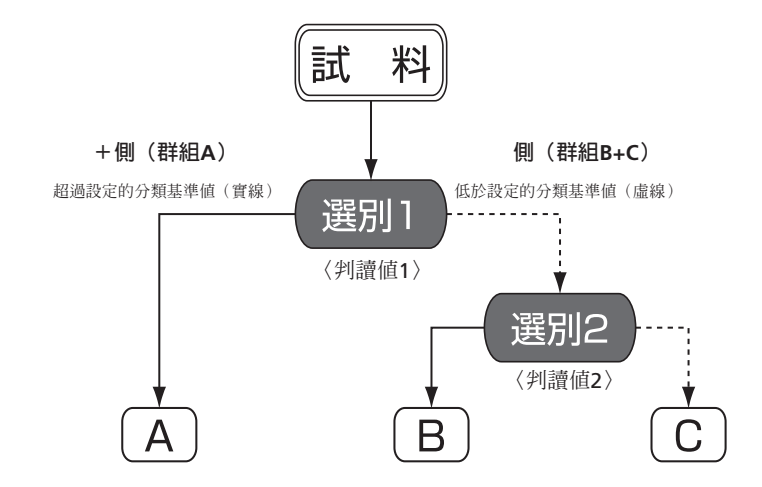

#### **上圖解說**

 選別1 是比較 選別1 中設定之分類基準值與計算出的試料〈判讀值〉後,依據大小分成「群組A」 與「群組B+C」。

「群組A」就是分類結果。

位於圖另一側的「群組B+C」同樣是比較 [選別2] 的分類基準値與〈判讀値2〉之大小,再分成群組 B與群組C。

**\* 以手動更改分類基準時,從上游開始設定。 首先變更 選別1 的分類基準值,將群組A的總數(%)調整為與目標值相同。 群組A小於目標值時,則降低分類基準值。相反地,群組A大於目標值時,則增加分類基準值,以減少群組A的 數量。 以相同方式調整B、C的分類基準值(參閱下頁的分布圖)**

例如,某一粒的〈判讀值1〉是0.07,〈判讀值2〉是 0.01,

 $\odot$  [選別1 ]的分類基準値是0.05時,會被分到群組A。

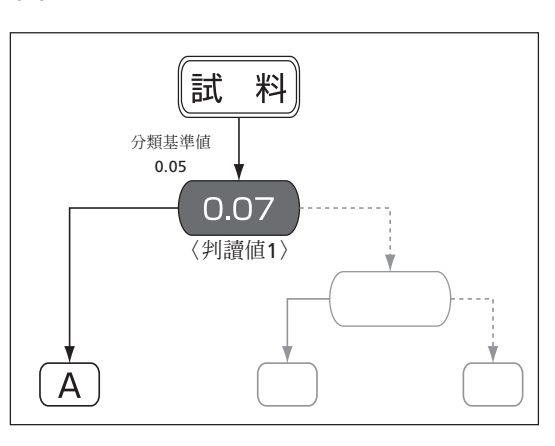

② [選別1] 的分類基準値是0.10時,會被分到群組B+C。(=>被分 到群組A的數量減少)

下一個(選別2)的分類基準値為0.00時,會被分到群組C。

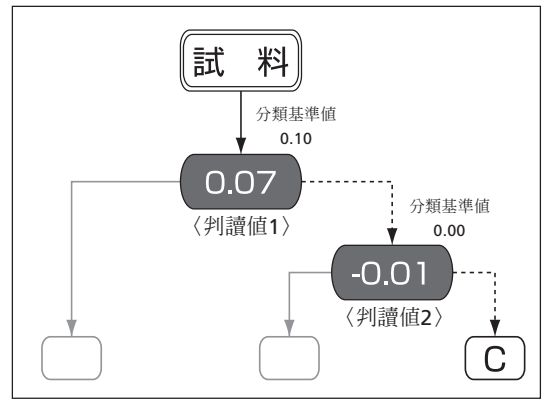

e 選別2 的分類基準值為 0.02時,會被分到群組B。(=>被分 到群組B者增加)

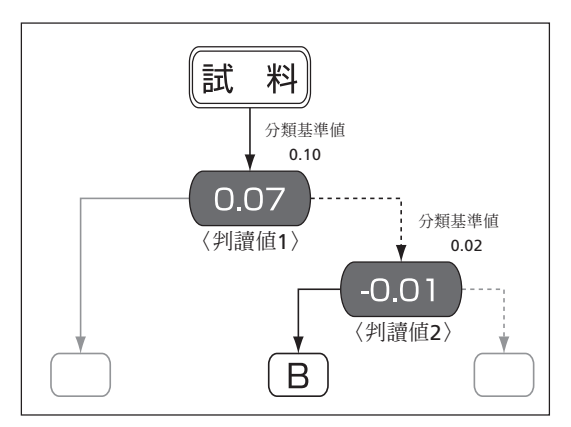

像這樣重複進行分類,各樣品就會被分至群組A、B、C。

RN-600在重複進行這樣的分類後,就能將試料分成21種。

實際進行分類時,首先是在內部分成22種(整粒、活青、擦傷、乳白、心白、青未熟、基部未熟、腹 白、其他未熟、其他未熟青、發芽、芽腐、畸形、蟲害、碎粒、棕色米、病害、全面著色、部份著 色、紅米、青死米、白死米)。

接著活青中算在整粒當中,HHHHHHH;與其他未熟算在一起,這樣總計為20種。而在「整粒」群與 「未熟」群中又可在分出「裂縫粒」,因此最後分成21種。

**\* 在調整全部的項目時,必須有23種(22種+裂縫粒)的試料。 每一粒米都是依照前頁說明的分類方法(流程)來進行分離。**

所有的樣品如下圖,同一群組內的顆粒在(判讀值)上不盡相同,因此有時會出現群組間的分界不清 楚的情況。

此外,群組B+C在 $(\overline{\mathbb{H}}\mathbb{H})$ 中有一個高峰,在 $(\overline{\mathbb{H}}\mathbb{H})$ 中則是有兩個高峰。(米堆的形狀依試料及分類 種類數而異。)

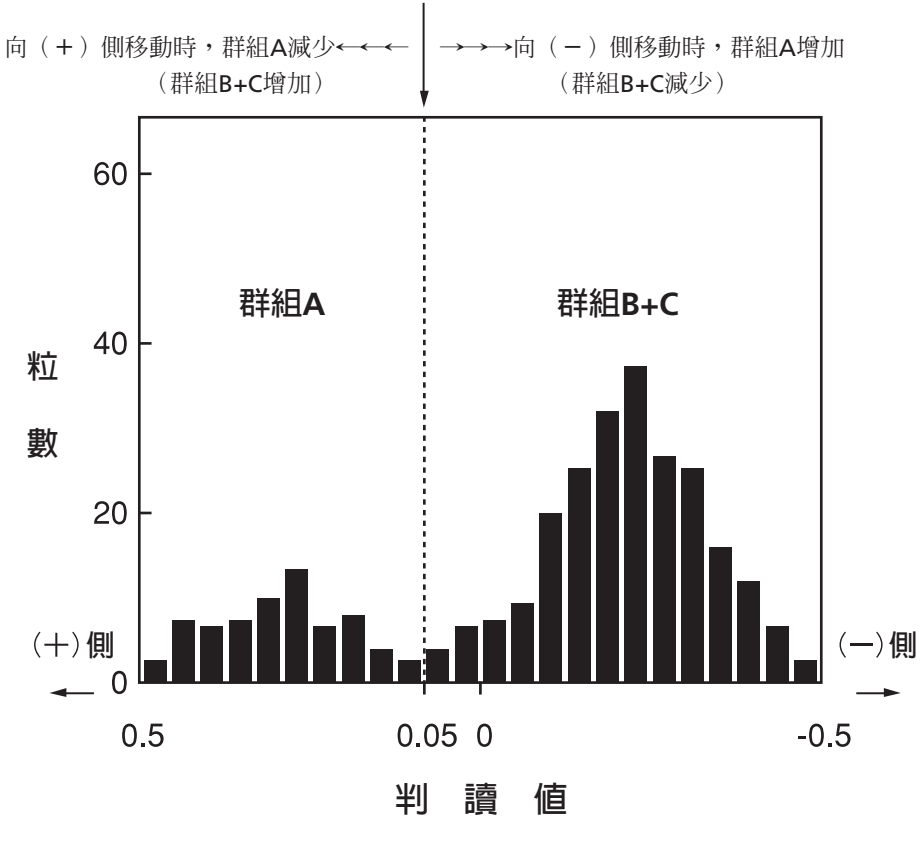

**分類基準值(0.05)**

**選別1 的判讀值分布圖**

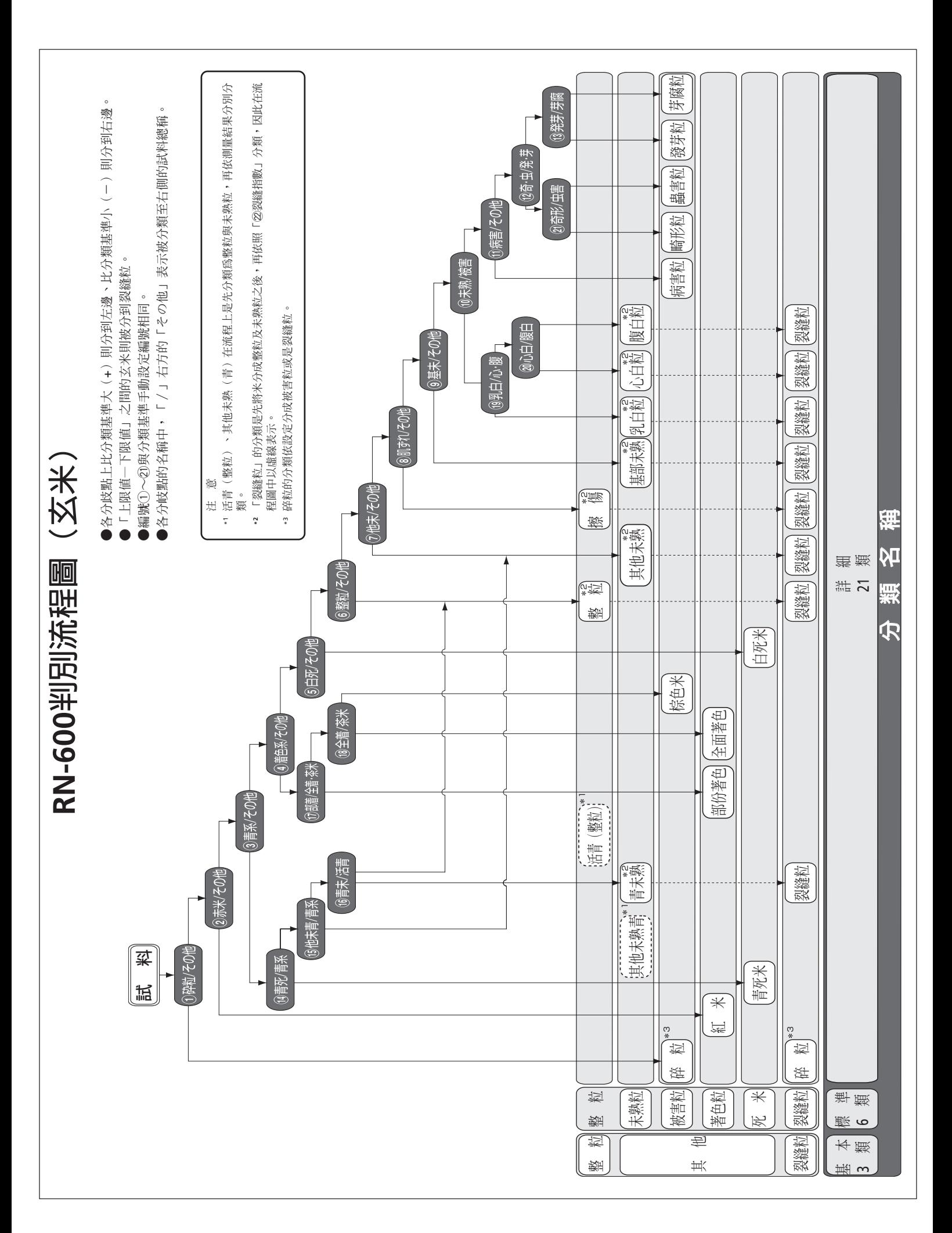

各群組的分類編號及其名稱如下。 各群組的分類編號及其名稱如下。 【標示名稱】

【重量換算係數】 【重量換算係數】

本機器顯示依據內建值進行重量換算結構比率(%)的演算結果。 各分類的換算值下述,以「整粒」爲「1」換算其他分類的數值。 本機器顯示依據內建值進行重量換算結構比率(%)的演算結果。 各分類的換算值下述,以「整粒」為「1」換算其他分類的數值。

**名 稱 換算值 名 稱 換算值**

換算値

稱

 $\overline{\mathbf{W}}$ 

稱

 $\overline{\mathsf{M}}$ 

換算値 0.815

整粒 1.000 紅米 0.815 乳白 0.845 | 發芽 0.940

1.000 0.845

整粒

紅米

心白 0.853 | 6.870

0.853 0.869 0.873

心白

芽腐

0.870

0.940

發芽

 $\frac{1}{\sqrt{2}}$ 

青未熟 | 0.869 | 裂縫 | 0.980

青未熟

裂縫

0.980

基部未熟 | 0.873 畸形 | 0.820

基部未熟

畸形 蟲種 病害

0.820 0.790 0.914

腹白 0.853 蟲害 0.790

0.853

腹白

 $\top$ 

其他未熟 | 0.816 | 病害 | 0.914

0.816

其他未熟

青死 | 0.585 | 碎粒 | 0.633 白死 | 0.700 | 棕色米 | 0.800

0.585 0.700 0.820

青死 白死

 $\top$  $\top$  $\overline{\phantom{0}}$ 

碎粒

棕色米

0.633 0.800

全部著色 | 0.820 擦傷 | 1.000

全部著色

擦傷

1.000

部份著色 | 0.817

部份著色

0.817

![](_page_12_Picture_486.jpeg)

![](_page_13_Picture_89.jpeg)

各群組個別的分類編號及其名稱如下。 各群組個別的分類編號及其名稱如下。 【標示名稱】

![](_page_14_Picture_113.jpeg)

# 【重量換算係數】 【重量換算係數】

本機器顯示依據\*建值進行重量換算結構比率(%)的演算結果。<br>各分類的換算值如下述,以「正常粒」爲「1」換算其他分類的數值。 各分類的換算值如下述,以「正常粒」為「1」換算其他分類的數值。 本機器顯示依據\*建值進行重量換算結構比率(%)的演算結果。

![](_page_14_Picture_114.jpeg)

## **3﹒各部位的名稱**

![](_page_15_Figure_1.jpeg)

![](_page_15_Figure_2.jpeg)

![](_page_15_Figure_3.jpeg)

![](_page_15_Figure_4.jpeg)

#### **<測量部>**

![](_page_15_Figure_6.jpeg)

![](_page_16_Figure_1.jpeg)

## **4﹒按鍵(操作部)的說明**

![](_page_17_Figure_1.jpeg)

![](_page_17_Picture_164.jpeg)

### **5﹒規 格**

- 測 量 方 式 : 光學方式(RGB線條影像感應器、黑白線條影像感應器)
- 測 量 對 象 : 梗玄米、梗精米
- 判 別 模 式 : 認證模式(只有基本3類)、一般模式(基本3類、標準6類、細分21類)
- 可分類的粒質
- 玄 米 : 基本 3類 : 整粒、裂縫粒、其他 標準 6類 :整粒、未熟粒、死米、著色粒、被害粒、裂縫粒 詳細 21類 :整粒(整粒、擦傷) :未熟粒(乳白、心白、青未熟、基部未熟、腹白、其他未熟) :被害粒(發芽、芽腐、畸形、蟲害、病害、棕色米、碎粒\*1) :著色粒(全面著色、部份著色、紅米) :死米(青死米、白死米) :裂縫粒(裂縫、碎粒\*1 ) \*1 碎粒的分類依設定變更。 精 米 : 標準 6類 :正常粒、粒狀質粒、碎粒、被害粒、龜裂粒、異種穀粒(糯米)
- 測量方法: 粒數指定模式 1∼2000粒(只可選擇合計、「整粒」/「正常粒」)

全粒模式

- 顯示方法: 320×240 dot 矩陣大型LCD
- 顯示 內容 : 各分類的粒數及混入率、分類基準值、其他設定值
- 處 理 能 力 : 約40秒/1000粒 (依測量條件而異)
- 平均計算: 2∼5次測量次數的平均顯示
- 數據儲存容量 : 1000件
- 使 用 環 境 : 溫度5∼35℃(不用時可置於溫度 20∼60℃的地方存放) 濕度:10∼80%(無霧氣凝結)(不用時可置於濕度10∼80%的地方存放(無霧氣凝 結))
- 光 源 : 三色發光LED/綠色LED
- 電 源 : AC85-132V(50/60Hz)
- 尺寸、重量 : 404 (W) ×486 (D) ×384 (H) mm、15.0kg
- 輸出輸入端子 : 高速序列輸出輸入端子(USB)
	- 序列輸出輸入端子(RS-232C)

並列輸出端子(印表機用、依照CENTRO標準)

- 附 屬 品 : 鼓風刷、量匙、矽膠布、刷子、鑷子、電源線(附2P-3P轉接頭)、保險絲、外蓋、印表機 (VZ-360)、印表機用紙、操作說明書、流程圖、印表機VZ-360操作說明書、附件盒、精 米用藍色送板
- 選購配備: RS-232C纜線、數據加密軟體KDL(日語、英語版、適用Windows)

● 規格或外觀進行改良時恕不預告通知。

## **6﹒測量準備**

#### **6.1 測量準備(1)**

本機器是精密的光學式測量機。請注意,本機必須正確安裝才能正確測量。

![](_page_19_Picture_102.jpeg)

![](_page_20_Picture_237.jpeg)

#### **6-2 測量準備(2)**

注意

#### **● 運送板的更換**

請依測量粒種(玄米/精米)選用合適的運送板。

請注意,未依粒種使用正確的運送板將無法正確測量。

![](_page_21_Picture_171.jpeg)

![](_page_21_Picture_5.jpeg)

**\* 在開啟電源的狀態下更換運送板時,切勿碰觸鍵盤,以免因馬達轉動而發生意外。**

![](_page_21_Figure_7.jpeg)

請依下述步驟更換運送板。

- $\begin{array}{cc} \textcircled{f} & \textcircled{f} \end{array}$  打開測量螢幕,彈出刷子部份。
	- ② 按下分類料筒固定爪,開啓分類料筒。
	- (3) 將試料承接盤固定鈕向反時針方向轉約90度再鬆開。
		- 4 試料承接盤轉盤滑動到左下方。
		- **\* 落入轉盤下方的米粒請以隨附的鼓風刷去除。**
	- 6 將運送板鈕向反時針方向轉動、拆下。

6 換上合適的運送板。

(5) 從\*的步驟開始,依相反步驟組裝。

**\* 換好運送板時,查看玻璃板等是否弄髒。太過骯髒時,請參閱=>P55 「9 清潔」。**

![](_page_21_Figure_18.jpeg)

## **7﹒測量方法**

本儀器是精密光學式測量儀,開啓電源之後必須等待些許時間後,測量回路才會穩定。電源開始之 後,雖然可以立即測量,但是測量值可能出現誤差。請在啓始設定結束後耐心等待5分鐘後再開始測 量,以求得到穩定的測量結果。

![](_page_23_Figure_2.jpeg)

![](_page_24_Picture_107.jpeg)

![](_page_25_Picture_292.jpeg)

26

【顯示畫面:平均設定時(精米)】 設定為「平均の設定」時,畫面會顯示測量次數與平均值次數。 「標準分類(6分類)」的各測量值顯示畫面。 「標準分類(6分類)」的平均值顯示畫面。 【顯示畫面:平均なし設定(精米)】 分類顯示設定為「標準分類(6分類)」時的 顯示畫面。 ≪測定結果≫精米(#1) 標準 測定粒数 1000粒 粒数% 正常粒 863粒 86.3%<br>粉状質粒 725粒 7.2%<br>砕状質 25粒 2.5%<br>糖素粒 37粒 3.7%<br>亀裂種穀粒 0粒 0.0% \* 測量粒數是精米時,只有「標準分類(6分類)」。 ≪測定結果≫精米(#1) 標準 測定粒数 1000粒 測定:1回目 粒数% 正常粒 863粒 86.3%<br>粉状質粒 725粒 7.2%<br>砕状質粒 25粒 0.5%<br>被粒 37粒 3.7%<br>亀裂粒 正常粒 8 6 3 粒 8 6 . 3 %<br>粉状質粒 7 2 粒 7 . 2 %<br>砕粒を 2 5 粒 2 . 5 %<br>糖害粒 3 7粒 0 . 3 . 7 %<br>異種穀粒 3 0 粒 0 . 0 % ≪測定結果≫精米(# 1)<br>- 標準<br>- 測定粒数 - 1 0 0 0 粒 - - 平均値:3 回 粒数% 正常粒 863粒 86.3%<br>粉状質粒 725粒 7.2%<br>砕状質粒 25粒 2.5%<br>糖素粒 37粒 3.7%<br>奥種穀粒 0粒 0.0%

## **8﹒測量條件的設定、變更/選單畫面的使用方法**

RN-600具備各種模式。

這些模式與功能可以從選單畫面中選擇使用。

#### **8-1 分類基準編號**

用戶可以變更任意設定的分類基準,進行編號後儲存。 選取已經登錄的「選別レベル番号」,即可不必重新輸入分類基準値,直接開始測量。 可以登錄的分類基準編號是各測量粒種的#0∼9,但是,玄米設定中#0是「認定モード」專用,精米 設定中#0是「出荷メモリ」,與其他分類基準編號不同。

| 測量粒種  | 分類基準編號             | 分類           | 測量粒數設定       | %顯示切換     | 碎粒的分類   |
|-------|--------------------|--------------|--------------|-----------|---------|
| 水稻梗玄米 | 認證模式*1<br>#0)      | 3            | 1~2000粒 / 全粒 | 僅重量換算     | 被害粒     |
|       | -般刻度 (#1~9)        | ξ<br>6<br>21 |              | 粒數 / 重量換算 | 裂縫 / 被害 |
| 水稻梗精米 | 認證模式*1<br>#0)      | 6            | 1~2000粒 / 全粒 | 粒數 / 重量換算 | 碎粒      |
|       | ·般刻度<br>$(+1 - 9)$ |              |              |           |         |

**<sup>\*1</sup> 設定模式/出貨記憶(#0)的設定內容不能由用戶調整。 選取認證模式/出貨記憶體(分類基準編號#0)時,本機械會自動設定「区分」「%表示」。**

#### **8-2 有關設定項目內容**

有關設定項目的選擇方法,請參閱下表設定。

有關各個設定方法請參閱下一頁的「選單與設定項目」中的對照項目頁設定方法。

**\* 設定一旦變更,測量結果也會隨之改變,請完全詳讀內容之後再使用。**

![](_page_28_Picture_176.jpeg)

\*3 碎粒要分成哪類可以設定變更(玄米設定時)。

\*4 選擇21類(詳細分類)時,分類盒的仍是只有6個。(玄米設定時)

#### **8-3 選單與設定項目**

各設定項目可以從下表的選單編號中執行設定與變更。 詳細的設定方法請參閱對照項目(頁)。

![](_page_29_Picture_192.jpeg)

#### **1) 測量粒種的變更**

![](_page_30_Picture_157.jpeg)

#### **2) 變更測量粒數的操作方式**

#### **● 要設定粒數開始測量時**

![](_page_31_Picture_314.jpeg)

#### **● 要測量全粒時**

![](_page_32_Picture_174.jpeg)

#### **3) 切換重量換算%、粒數%的方法**

本機器除了可以依粒數的結構比率(%)顯示測量結果之外,還可以依照設定將完成分類的各粒重量 比率換算成重量,顯示結構比率(%)。

**\* 「選別レベルの自動調整」是以粒數來求出結構比率(%)。(參閱**⇒**P41「分類基準的調整(自動調整)」)**

![](_page_33_Picture_247.jpeg)

#### **4) 切換分類顯示的方法**

切換分類顯示即可切換顯示的測量結果。

基本分類:3類、標準分類:6類、詳細分類:21類。

- **\* 分類顯示變更後,還是一樣將試料分成6類。**
- **\* 如為精米設定就不能執行「分類表示切替え」。**

![](_page_34_Figure_5.jpeg)

#### **5) 選取分類基準的方法**

叫出預先登錄的分類基準編號。

![](_page_35_Picture_217.jpeg)

#### **6) 測量結果的列印方法**

顯示最後的測量結果時,印表機會重新列印。

- **\* 換到選單項目「3. 質量換算%/粒数%表示切替え」和「4. 分類表示切替え」一樣可以列印。其他選項則不能 列印。**
- **\* 「質量換算%」、「粒数%」、「分類表示」的設定變更後進行列印時,顯示及列印的是變更後的結果。**

![](_page_36_Picture_200.jpeg)

#### **7) 批次編號的輸入方法**

可輸入管理測量結果所需的批次編號。

![](_page_37_Picture_197.jpeg)

#### **8) 求取平均值的設定方法**

執行求取平均值設定時,即可自動顯示設定次數測量之後的平均值。如果設定時與印表機有連線,還 可同時執行列印。

設定除了「平均なし」之外,計算平均值的測量次數可設定為2∼5次。

![](_page_38_Picture_219.jpeg)

#### **9) 標準板的調整方法**

本機器在測量之前會自動調整標準板。清潔結束或是長時間運轉時,可以手動調整標準板。

![](_page_39_Picture_148.jpeg)

#### **10) 分類基準的調整方法(自動調整)**

先以已知結構比率(**粒數%**)的樣品來進行分類基準的自動調整。 敬請並詳閱下述注意事項,了解本機器特性之後再使用。

- **\* 使用分布不均勻的試料米進行自動調整時,可能產生較大的調整偏差。調整之後一定要用多種試料米進行確認。**
- **\* 調整使用的試料米請使用已經調整為各分類米粒幾乎均等添加。 標準是合計粒數為1000∼2000粒左右,各粒種大約添加3∼6%的試料米較適當。**
- **\* 分類基準調整後,必須登錄分類基準才能反映出測量結果。請務必執行登錄動作。**
- **\* 不要變更目前使用的分類基準時,請先登錄其他分類基準編號之後再行測量。**
- **\* 調整前請務必確認登錄的分類基準編號。**

![](_page_40_Picture_310.jpeg)

![](_page_41_Picture_292.jpeg)

![](_page_42_Picture_338.jpeg)

![](_page_43_Picture_300.jpeg)

![](_page_44_Picture_62.jpeg)

#### **11) 分類基準的調整方法(手動設定)**

以手動設定分類基準。 敬請詳閱下述事項待充分了解本機器特性後再使用。

- **\* 變更分類基準後可能對測量結果產生較大的影響。**
- **\* 調整分類基準後,若未登錄分類基準將無法依調整結果進行測量。因此務請執行登錄動作。**
- **\* 無需變更目前使用的分類基準時,請先登錄其他分類基準後,再執行測量。**
- **\* 調整前請務必確認登錄的分類基準編號。**

![](_page_45_Picture_260.jpeg)

![](_page_46_Picture_379.jpeg)

![](_page_47_Picture_62.jpeg)

#### **12) 分類基準的管理方法(複製)**

已經登錄過之分類基準可以複製(登錄)到其他分類基準編號。 要調整目前測量使用的「選別レベル」或保留調整前的「選別レベル」時,可使用複製的功能。

![](_page_48_Picture_338.jpeg)

![](_page_49_Picture_57.jpeg)

#### **13) 分類基準的管理方法(刪除)**

從已登錄之分類基準(#1∼9)中刪除不要的分類基準編號。

![](_page_50_Picture_279.jpeg)

#### **14) 分類基準的管理(列印)**

已登錄的分類基準(#0∼9)可以從印表機列印出來。

![](_page_51_Picture_192.jpeg)

#### **15) 玄米碎粒的分類設定方法**

玄米的「碎粒」分類可以變更分類種類的處理。

- q 將碎粒分類為被害粒(RN-300互換模式、以一般檢查項目為準)
- ② 將碎粒分類為裂縫粒(RN-500互換模式)

**\* 選擇「基本3区分」、「標準6区分」時,測量結果也會改變,請特別注意。**

![](_page_52_Picture_213.jpeg)

#### **16) 時鐘的設定方法**

設定目前的日期時間。

本機內建的時鐘已在出貨時調整過,要重新對時請再重新設定。

![](_page_53_Picture_215.jpeg)

#### **測量部的清潔**

注意

RN-600是配備有各種光學感應器及光學零件的測量儀器。零件污損時無法充份發揮性能,所以日常 保養(清潔)非常重要。

清潔時最好先切斷電源。切斷電源之後,必須等待5分鐘以上才能繼續測量。無需立即進行測量時, 請先切斷電源再進行清潔作業。

要繼續測量時,可以在電源開啟狀態下進行清潔,但作業時必須非常小心。

**\* 若要在開啟電源的狀態下更換運送板時,絕對不可碰觸到鍵盤。否則馬達轉動可能發生人員受傷的意外。**

 $\widehat{5}$ y▲ (7)玻璃板 Ø) ▲ <sup>(8)</sup> ▲  $\circled{4}$ ▲  $(3)$ 放置為可以看見寫著 表面的地方 2分類料筒固定爪  $\circled{1}$ ▲

請依下述步驟實施清潔。

q將刷子部份彈起。

②按下分類料筒固定爪,打開分類料筒。

(3)將試料盤固定鈕向反時針方向轉動約90度,以鬆開試料盤。

r試料盤轉盤滑動到左下方。

**\* 掉入轉盤下方的米粒請用隨附的鼓風刷去除。**

(5)將運送板鈕向反時針方向轉動拆下。

y拆下運送板。

**\* 運送板的穀粒運送孔側面有髒污附著時,試料將無法保持在正常狀態, 會造成測量誤差較大,因此請勤於清除運送板的污垢。**

⑦玻璃板如圖向右從基台⑧取下。

**\* 玻璃板污損會造成測量誤差較大,請使用隨附的矽膠布擦拭污垢,並以 鼓風刷清潔各部污垢。**

組裝時請從⑦開始依相反步驟實施。

![](_page_54_Picture_19.jpeg)

**\* 玻璃板沒有正確放置在基台上時,無法正確分類。 分類噴嘴部與玻璃板的缺口部請對準後再安裝。**

**\* 試料盤未安裝在正確位置時可能造成試料殘留,請將試料盤轉盤向右上方滑動推到底,固定好。**

![](_page_54_Picture_22.jpeg)

**\* 請注意避免分類噴嘴的微小孔被污垢阻塞,以免造成故障。**

## **10﹒故障檢查與處理**

本篇說明機器不能正常運轉時的原因確認與處理方法。 請依方法進行確認與處理。

![](_page_55_Picture_177.jpeg)

![](_page_56_Picture_128.jpeg)

#### **附 表 錯誤訊息一覽(運轉中顯示的錯誤)**

[エラー:タイムアウト] 標準板位置異常 [エラー:タイムアウト] ラインセンサタイムアウト [エラー:タイムアウト] モーターPLLロックタイムアウト [エラー:DSPタイムアウトエラー] タイムアウト:測定結果 自己診断 LUT 測定命令 DSP初期化 動作設定要求2 動作設定要求3 測定結果転送 1ライン測定 DSPボード:H/W障害検出 初期化開始 アイドル コマンド処理中

測定動作中 応答待ち 多重コマンド受信 バッファ識別子異常 その他の異常

[エラー:DSP初期化異常]

#### [エラー:DSP測定ステータス異常]

#### 異常ステータス:ホスト渋滞 過負荷発生 タイムアウト

その他の異常

[エラー:DSPステータス異常] 異常ステータス:コマンド不正 パラメタ不正 発行条件不正 タイムアウト 不正な終了

#### [エラー:DSP自己診断エラー] ROM :正常 内部RAM :異常 外部RAM :正常 I/O :正常

#### [エラー:システムエラー] システム :FlashROM

発生状況 :タイムアップ 発生状況 :チップ消去時 発生状況 :セクタ消去時

#### [エラー:システムエラー] システム :SRAMデータ異常 システム :SDRAMデータ異常

[エラー:通信] シリアル通信エラー

[エラー:光量自動調整] 光量が範囲外

[エラー:ソレノイド] ソレノイド初期設定エラー

**\* 圈住的文字部份可改為淡色文字。**

本產品相關的洽詢與送修事宜請洽購買的經銷商或是本公司東京營業部、分公司、各營 業所。洽詢時請注意下述事項。

#### **【洽詢】**

#### **● 洽詢時注意事項**

洽詢時請事先確認下述內容。

- 1. 使用的本公司產品名稱
- 2. 本公司產品的序列編號
- 3. 發生問題的狀態、故障的部位、目前的狀態(出現的畫面或是前頁「附表」顯示的錯誤 訊息等內容)

#### **【送 修】**

#### **● 送修之前**

是不是故障了?

- 1. 請再閱讀一次本手冊,確認設定是否正確。
- 2. 先確認上述「洽詢時注意事項」再向經銷商或本公司東京營業部、分公司、各營業所洽 詢。

#### **● 有關送修**

本產品送修時請確認下述事項。

- 1. 先記下要送修的產品名稱、序列編號、要送修的日期備用。
- 2. 送修時,將下述物品與修理品一起包裝妥當。
	- ①填寫必要事項的本產品保證書

※保證期間已結束時則不必填寫。

- w填寫修理完後之寄送住址(住址/姓名/(或是傳真號碼)),白天可以連絡的電話 號碼、使用環境(機器結構)、故障狀況(發生情況)的內容。
- 3. 保證期間免費修理。保證書記載之「保證規定中的付費修理項目」則需付費修理。 ※保證期間請參閱保證書。
- 4. 修理時會完整提供另一台產品以供替代使用,這時替代的產品就沒有顧客貼在原產品上 的貼紙等,敬請見諒。

![](_page_58_Picture_160.jpeg)

修理品請送至下述單位。

![](_page_59_Picture_11.jpeg)